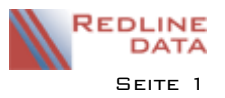

# **Exchange-Synchronisation mit dem PATFAK Benutzerkalender**

Seit der PATFAK Version **V4.45.** gibt es die Möglichkeit die Termine aus dem PATFAK Benutzerkalender mit einem Exchange Server zu synchronisieren. Somit können diese z. B. auf dem Smartphone, in Outlook oder anderen Kalender-Programmen angezeigt werden.

Für die Kalendersynchronisation sind ein PDI, ein Exchange Server und entsprechende Konfigurationen in den Programmeinstellungen und in der Benutzerverwaltung notwendig.

# **1 Technische Voraussetzungen**

### **1.1 PDI = P**ATFAK **D**ata **I**nterface (kostenpflichtig)

Hierzu wenden Sie sich bitte an den PATFAK Support, der Ihnen ein Angebot erstellt und die Systemvoraussetzungen schickt. Nach der Beauftragung installiert der PATFAK Support diesen Dienst gemeinsam mit Ihrer IT Betreuung. Die Systemvoraussetzungen finden Sie auch unter:

<https://redline-data.de/support/download/Dokumente/Systemvoraussetzungen.pdf>

### **1.2 Exchange Server**

- o Der Exchange-Server muss mindestens Version 2013 SP1 vorhanden sein
- o Es muss ein Service-Benutzer-Konto geben, das auf dem Exchange-Server Zugriff hat
- o Diesem Konto muss die Rolle Impersonate in der Domäne zugewiesen werden
- o Die Anmeldedaten, die Service-URL des Exchange Servers und der Domänenname werden in PATFAK hinterlegt

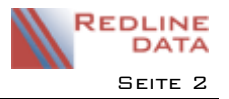

# **2 Konfiguration**

## **2.1 Aktivierung der Synchronisation in den PATFAK Programmeinstellungen**

Sie rufen unter "Vorgaben" – "Programmeinstellungen / Pfade" die Karteikarte "PDI" auf.

## **2.1.1 Karteikarte "Exchange"**:

**HINWEIS:** Einstellungen in diesem Bereich sind mandantenübergreifend und nicht benutzerbezogen

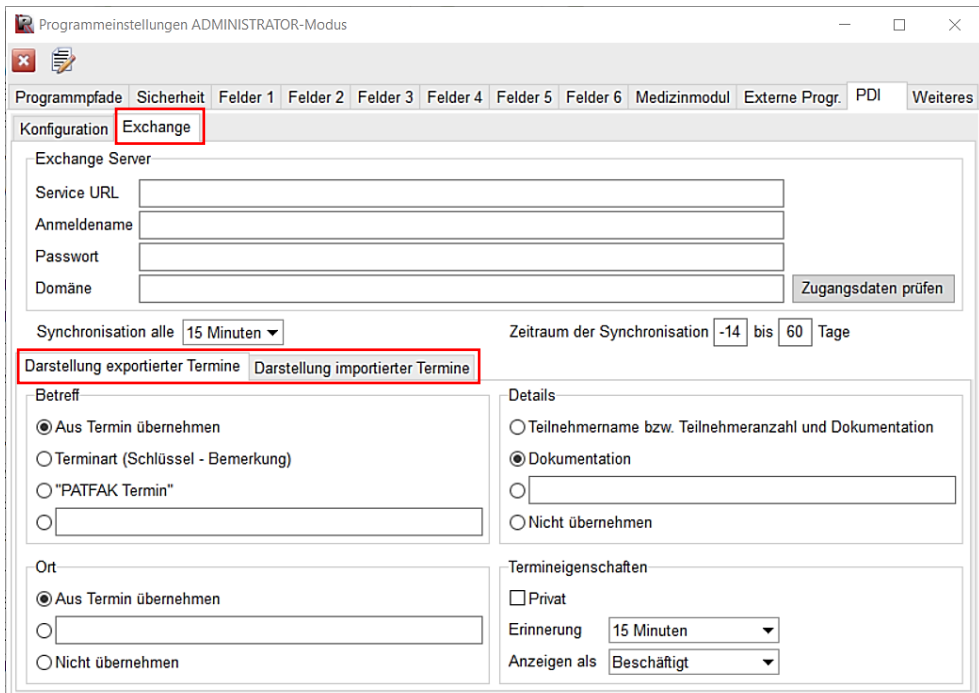

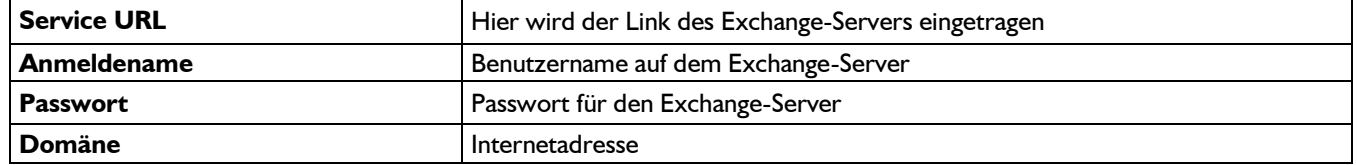

Mit dem Button "Zugangsdaten Prüfen" überprüfen Sie die Richtigkeit der Eingaben.

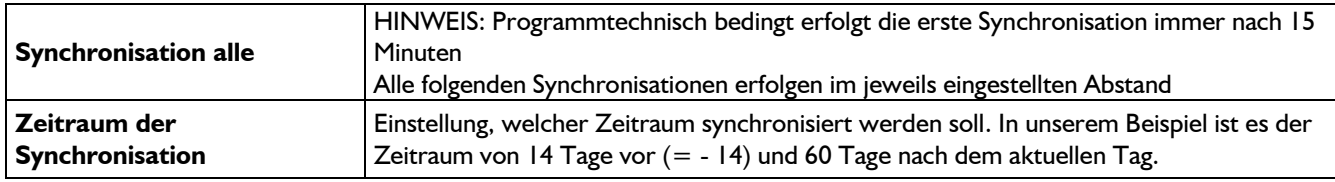

### **2.1.2 "Darstellung exportierter Termine"**

Hier legen Sie fest, wie die Termine, die aus dem PATFAK Terminkalender exportiert werden, in einem externen Kalender dargestellt werden sollen.

Aus PATFAK exportierte Termine können im externen Kalender manuell gelöscht werden. Wenn sie in PATFAK nicht ebenfalls gelöscht werden, werden sie jedoch mit der nächsten Synchronisation im externen Kalender wieder übernommen.

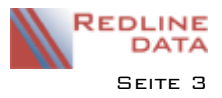

#### Betreff:

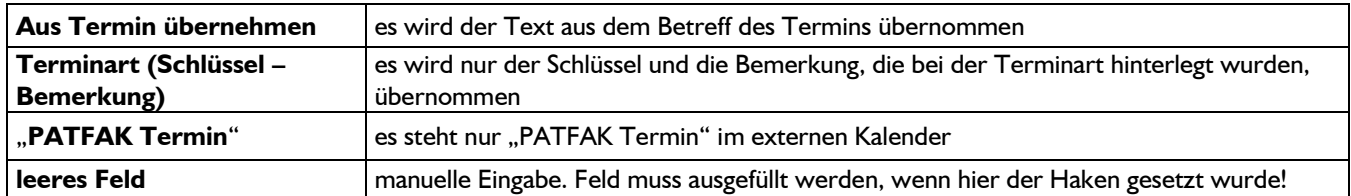

#### Ort:

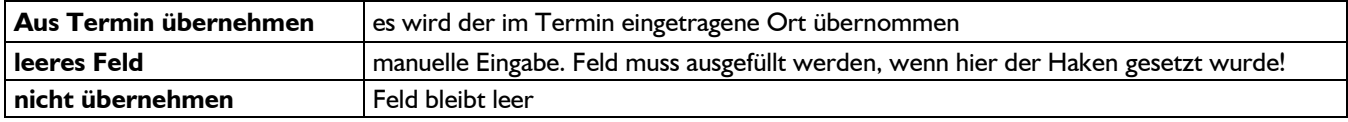

#### Details:

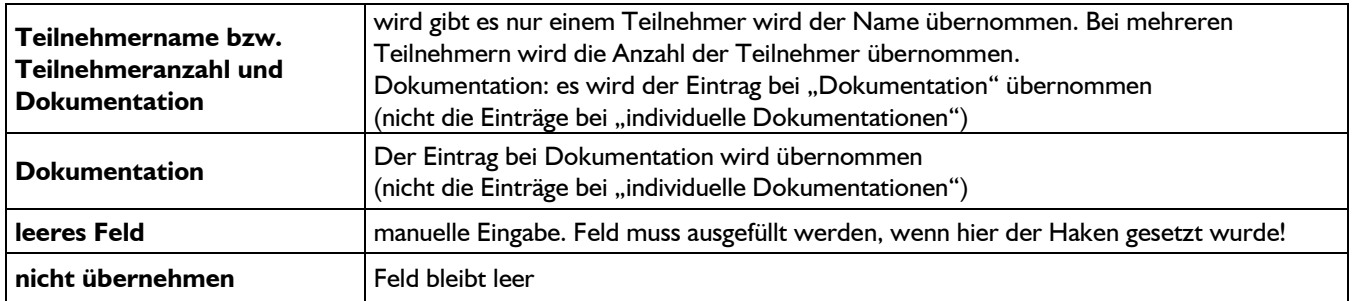

#### Termineigenschaften:

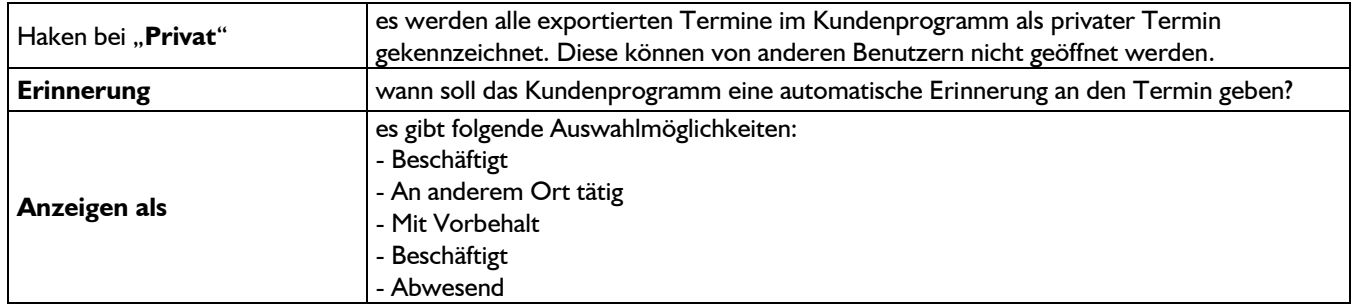

# **2.1.3 "Darstellung importierter Termine"**

Hier legen Sie fest, wie die Termine, die von externen Kalendern importiert werden, im PATFAK Kalender dargestellt werden sollen.

ACHTUNG: Aus einem externen Kalender importierte Termine können in PATFAK nicht manuell gelöscht werden!

Um hier Änderungen durchzuführen, müssen zuerst die folgenden Einstellungen geändert und erneut synchronisiert werden!

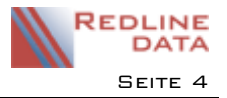

## Terminkalender - Exchange-Synchronisation

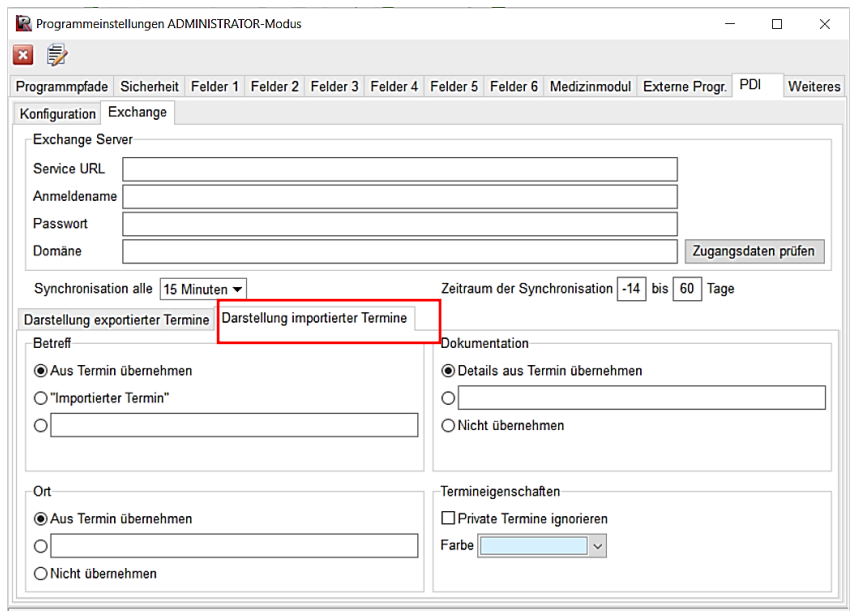

#### Betreff:

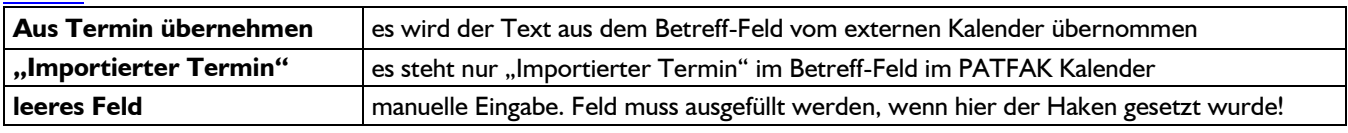

### Ort:

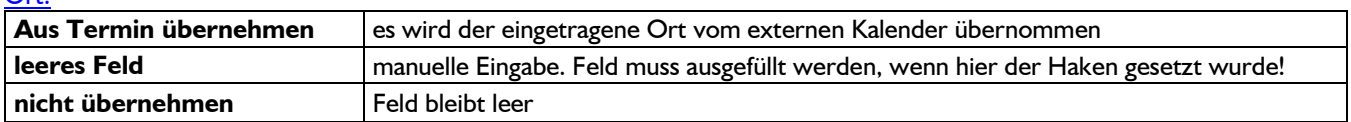

#### Dokumentation:

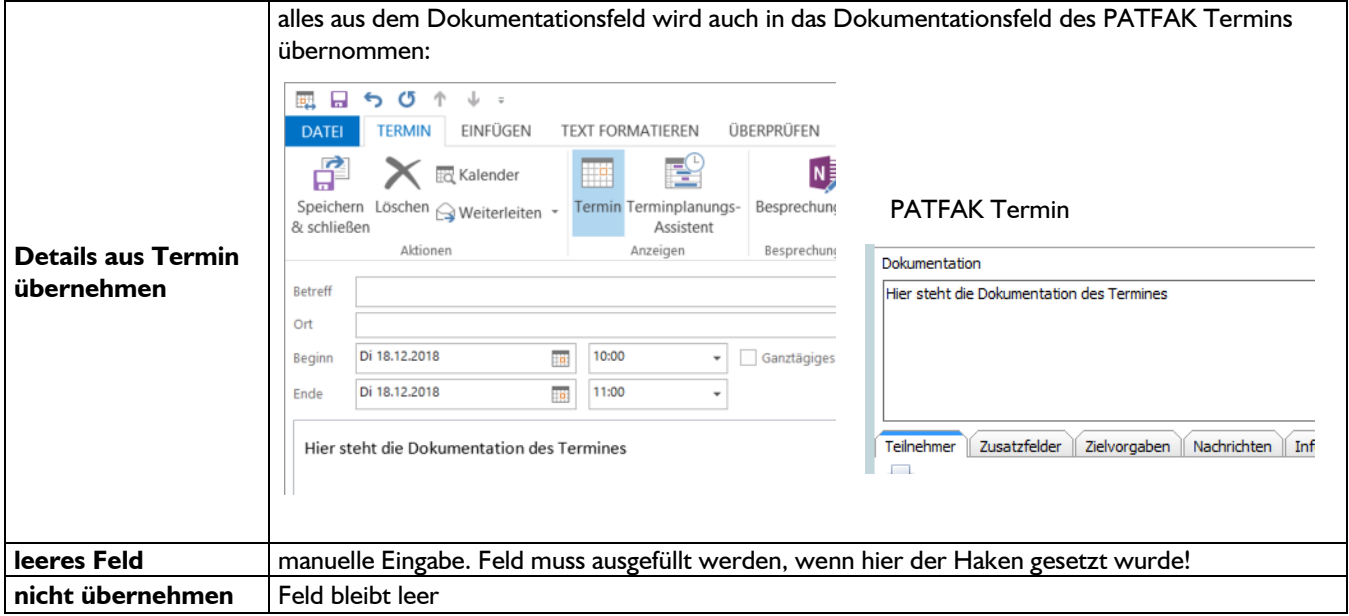

#### Termineigenschaften:

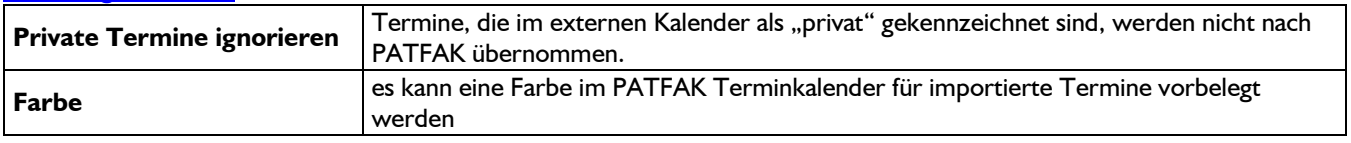

## **2.1.4 Karteikarte "Konfiguration":**

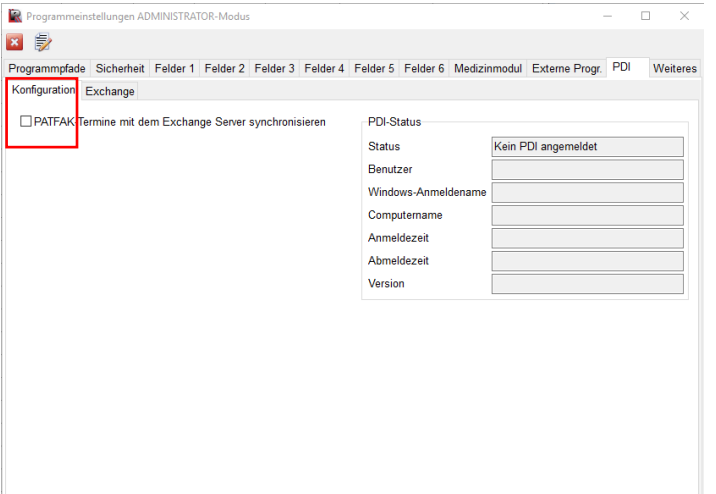

Für die Synchronisation muss der Haken im Feld "PATFAK-Termine mit dem Exchange Server synchronisieren" gesetzt werden. Bitte beachten Sie zusätzlich den Hinweis unter "2.2. Benutzerverwaltung – notwendige Einstellungen"!

#### **2.2 Benutzerverwaltung – notwendige Einstellungen**

Rufen Sie unter unter "Vorgaben" – "Benutzerverwaltung" die gewünschten Benutzer auf.

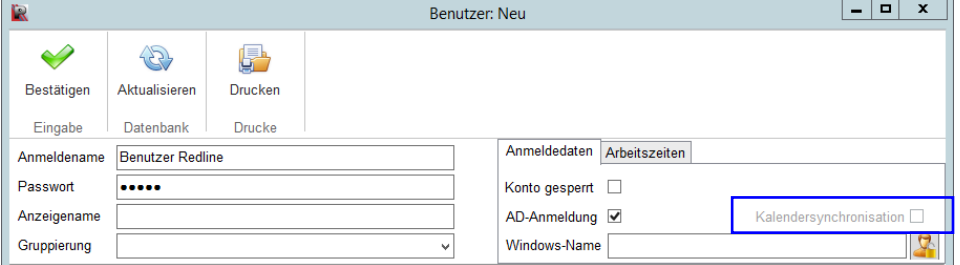

Der Haken im Feld **AD-Anmeldung** muss gesetzt und der **Windows-Name** angegeben sein.

(Das Feld "Kalendersynchronisation" wird erst aktiv, wenn unter "Vorgaben - Programmeinstellungen / Pfade" - "PDI" – "Konfiguration" die Konfiguration vollständig durchgeführt und aktiviert wurde). HINWEIS: sobald der Haken "Kalendersynchronisation" gesetzt wurde, ist die Synchronisation aktiviert!

#### **2.2.1 Zugriffsberechtigung für externe Termine**

Um die von extern importierten Termine im Benutzerkalender lesen zu können, muss in der Benutzerverwaltung für die "Termine" mindestens die Berechtigung "Lesen" im Bereich "13-Importiert" vergeben sein.

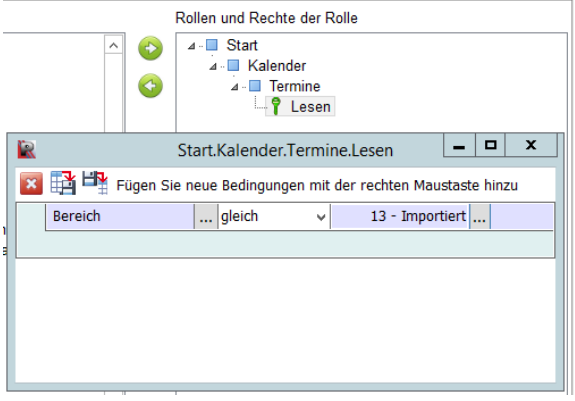

PFW - Anleitungen